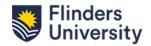

## FlexiPurchase

## FlexiPurchase Approval Guide

### Updated June 2023

#### Contents

| Expectations of Approvers                     | 2  |
|-----------------------------------------------|----|
| Approving - In Practical Terms                | 3  |
| Things to look out for                        | 4  |
| Tax receipts – what is an acceptable receipt? | 5  |
| What is not an acceptable tax receipt?        | 7  |
| Approval Guide - Desktop                      | 8  |
| Approval Guide – App1                         | 14 |
| Contacts 2                                    | 20 |

## **Expectations of Approvers**

- Ensuring card holders comply with the procedures
- Transactions are legitimate and for University purposes
- No personal expenses
- Transactions are not split to avoid credit/transaction limits
- Transactions are coded correctly, including GST and FBT requirements
- Documentation attached is correct (the right tax receipt or lost receipt form).
  - OCR module should assist here if the App is used for Image Capture

A key thing to remember is that the money is already spent!

## Approving - In Practical Terms

- Not every transaction needs to be looked at indepth, just make sure they appear reasonable.
- Look at a random sample of transactions and spend more time on the ones that don't fit normal spend/card holders transaction patterns.
- Check that GST is coded correctly, especially for transactions that may have FBT implications or Duty Tax.
- If the expense is for Gift Cards, or gifts for staff, are the appropriate approvals attached/mentioned in the expense description? If not, query the transaction.
- Clear out transactions requiring approval regularly, rather than waiting and doing them all in bulk.
- You'll get weekly emails from FlexiPurchase advising you of actions.

## Things to look out for

- Split transactions multiple transactions to the same vendor on the same day or over a short period of time. This could be someone trying to get around their transaction limit and should be queried.
- Transactions from unusual places or at unusual times – such as bottle shops and weekend transactions.
- Transactions that don't fit the cardholders spend pattern – if someone usually buys coffee and parking, and then suddenly, they're spending money on something obscure.
- Interstate or overseas transactions when the cardholder hasn't been travelling.
- High value transactions.
- Anything that looks unusual.

# Tax receipts – what is an acceptable receipt?

A tax receipt needs to show the following information:

- Name of supplier
- GST clearly shown
- Amount
- Tax invoice/receipt

### Examples of acceptable receipts:

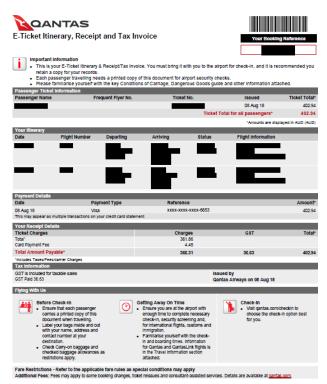

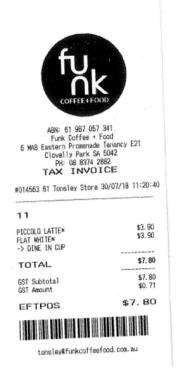

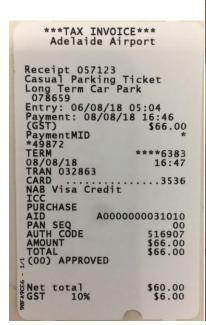

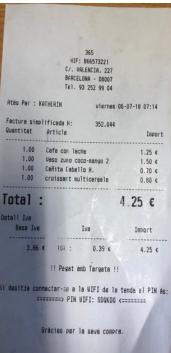

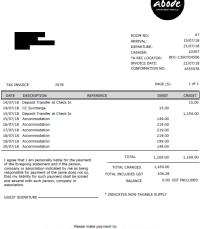

Account Name: Abods The Apartment to the National Account Name: Abods The Apartment National National

## What is not an acceptable tax receipt?

Merchant transaction slips that only show a transaction has been paid by EFTPOS.

- Not enough information.
- Not a tax invoice/receipt.

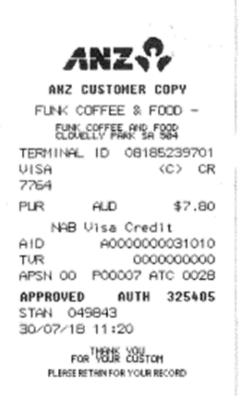

## Approval Guide - Desktop

1. Go to Approval tab in FlexiPurchase.

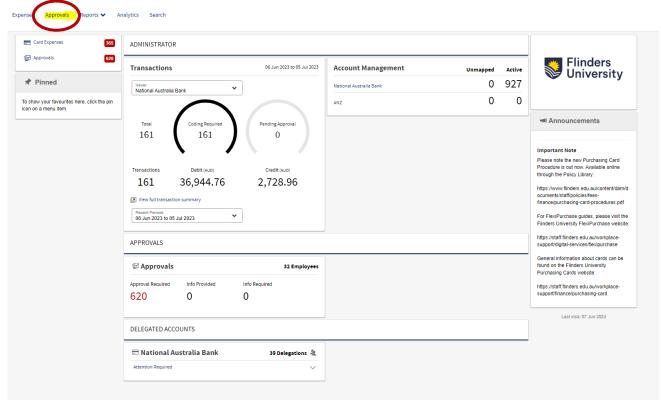

2. This will bring up a list of all transactions that need to be approved, broken down into each cardholder.

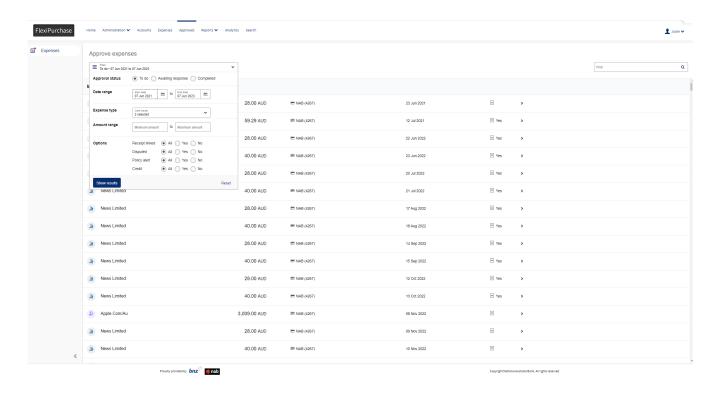

3. Click on a transaction to bring up the approval screen on the right.

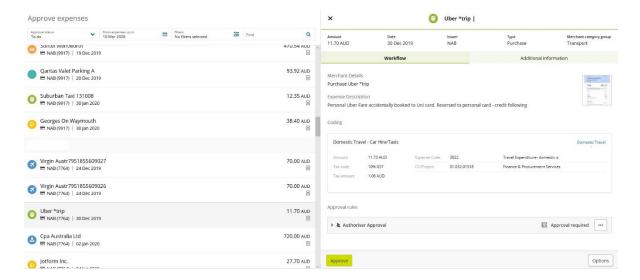

4. Open the receipt by clicking on the image in the top right so that it can be checked against the transaction details in FlexiPurchase.

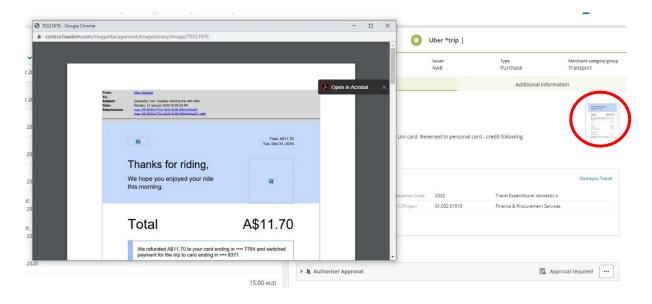

#### 5. The coding can be checked here:

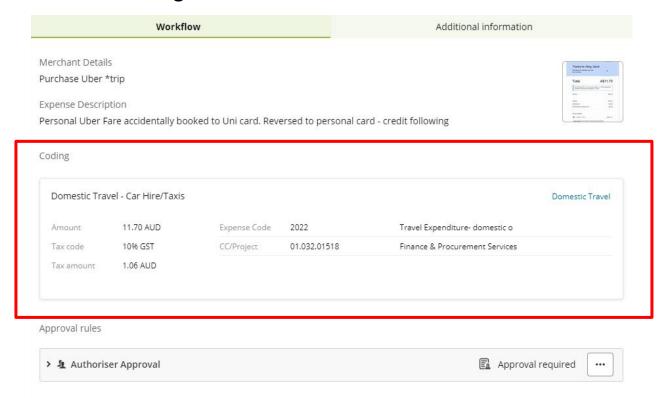

6. If there are any policy flags against the transaction, they will show in the approval screen. Currently, only transactions coded as Personal Purchases will flag, however more policies are coming soon. If a transaction shows a Personal Purchase flag, make sure the receipt for the repayment is attached to the transaction.

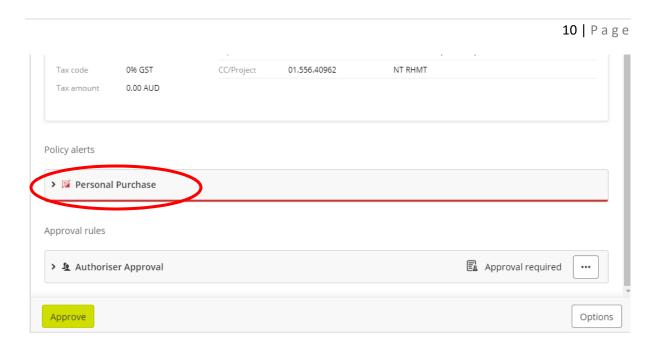

7. If the transaction needs to be returned to the card holder for more information (e.g. if a personal purchase doesn't have the repayment receipt, or if a description is not sufficient), the transaction can be queried directly in the Approval screen.

Click on the three dots next to 'Approval Required.

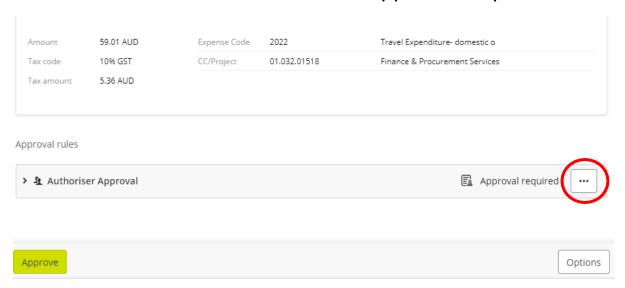

8. Select 'Query'.

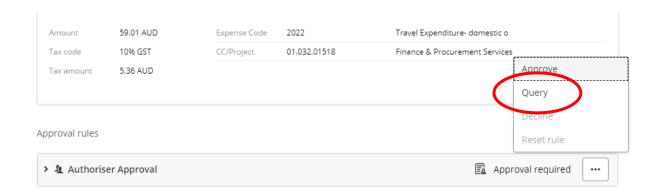

9. Enter the query in the comment box and click 'Send'. This will send the transaction back to the card holder for more information. Once they have responded to the query, the transaction will come back for approval.

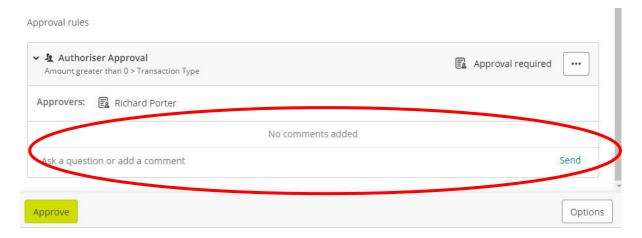

10. Once you're happy with the transaction, click the 'Approve' button down the bottom, or click the three dots and choose 'Approve'.

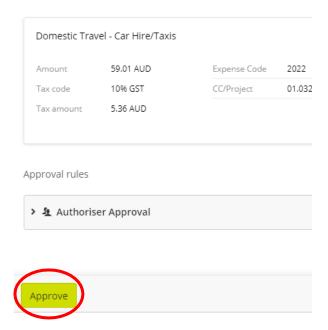

## Approval Guide – App

1. When you open the app and log in, the first page you see should be the 'approvals' page. If it is not, click on the three lines in the top left and then choose 'Approvals'.

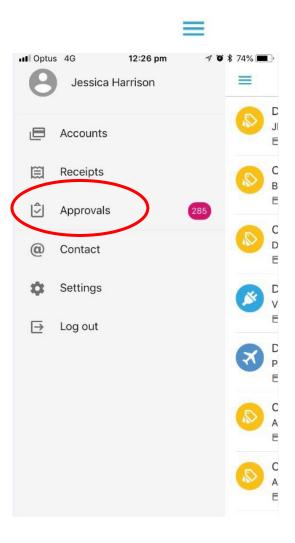

2. You will then see a list of all transactions sitting with you for approval. Click on any one of these transactions to see more information about it (receipt image, coding etc.).

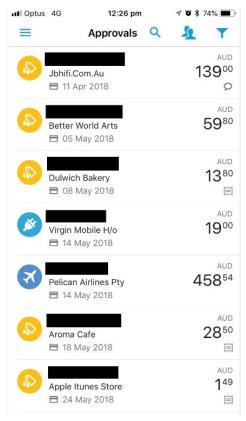

3. You can see all the information about the transaction in this screen (i.e. GST, Amount of Transaction, Coding, Receipt, Description of Expense):

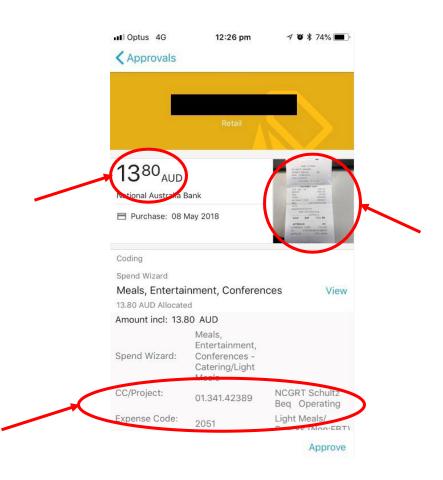

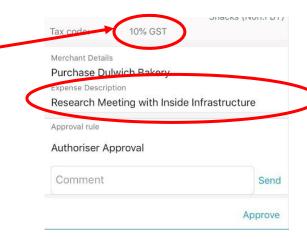

4. You can enter a comment in the field at the bottom of the screen and click send. This will send the transaction back to the cardholder pending more information.

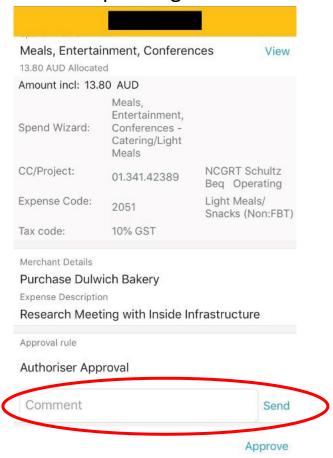

5. The query will show up down the bottom of your screen, and it will stay in your queue until approved.

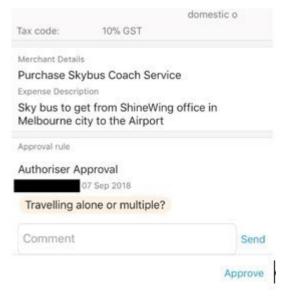

6. When you're happy with the transaction, click the 'Approve' button down the bottom.

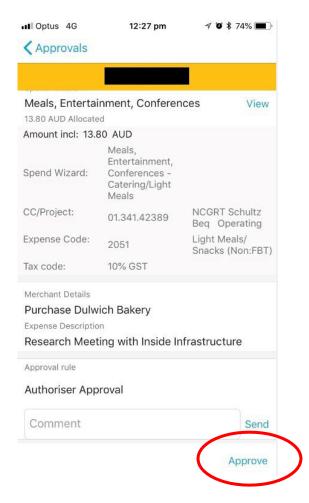

### Contacts

Jodie Blight – Administrator 7421 9151

**David Paterson – Associate Director, Procurement Services**08 8201 2224

**19** | Page